# scienceexperiment.online

A platform for experiencing Games Theory

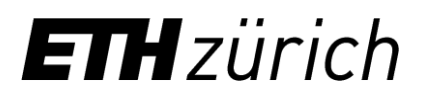

# Introduction

The present document intends to be a User Manual for anyone interested in using the platform scienceexperiment.online for creating and running online games and whose goal is to study and experiment with the fundamentals of Game Theory.

# Table of Contents

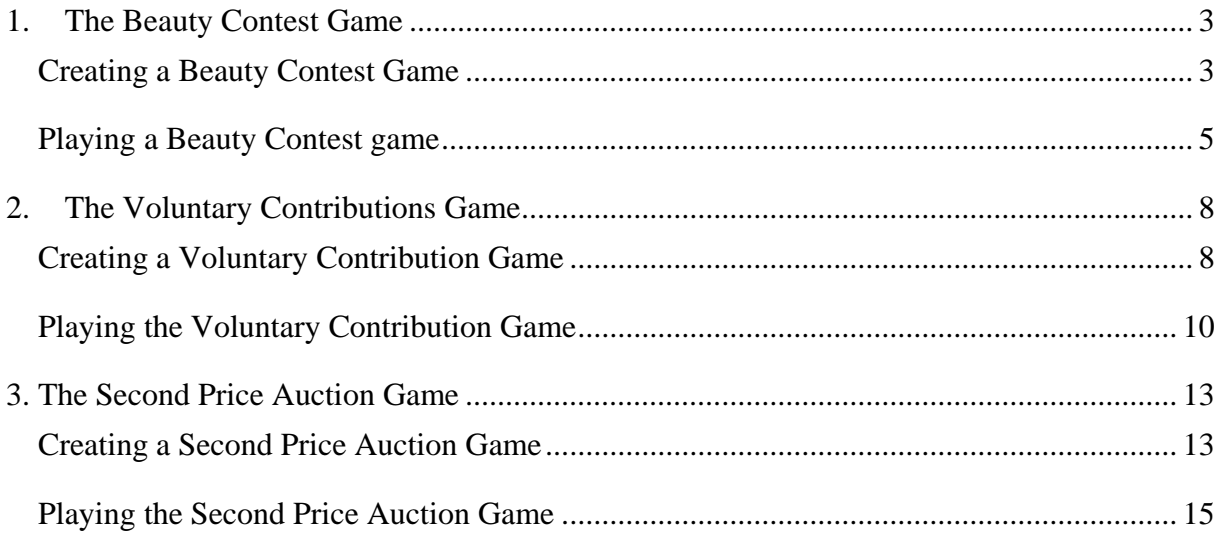

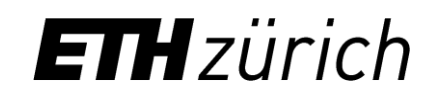

# <span id="page-2-0"></span>1. The Beauty Contest Game

The Beauty Contest game is a game in which all players are asked to pick up a number in a predefined interval, and the winner of the game will be the player whose choice was the closest to half of the average of all player's choices.

## <span id="page-2-1"></span>Creating a Beauty Contest Game

- 1. Go to [scienceexperiment.online/classroom](https://scienceexperiment.online/classroom/)
- 2. Look for the text at the bottom that says: "**Want to create a game?** Click [here!](https://scienceexperiment.online/classroom/new.php)" and click there.

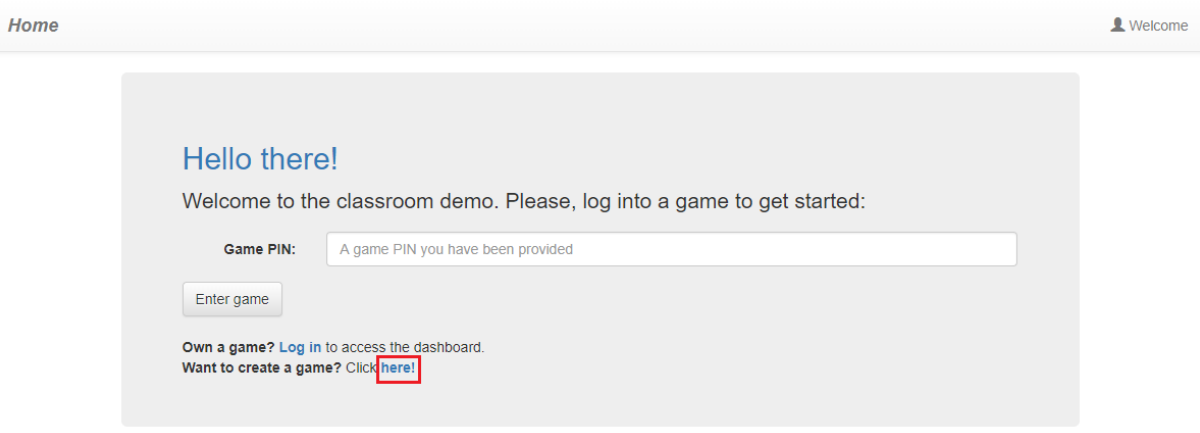

- 3. Configure the game
	- 1. Select type "Beauty contest"
	- 2. Enter email address (required but for the moment not relevant, you can put any address here)
	- 3. Set a password. Important. (This will allow you to log into the game dashboard)
	- 4. Click on "Create game", it will then redirect you to the game dashboard

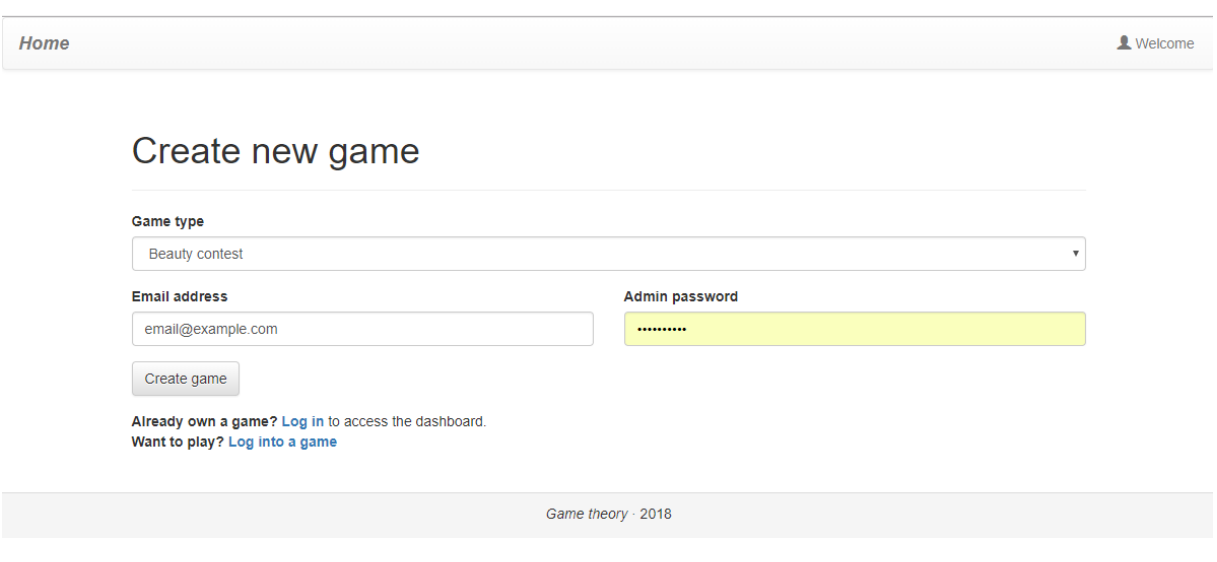

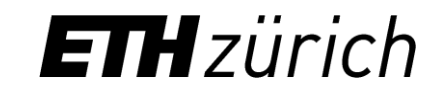

After this, you will be redirected to the dashboard of the game, where you can also control every aspect of the game.

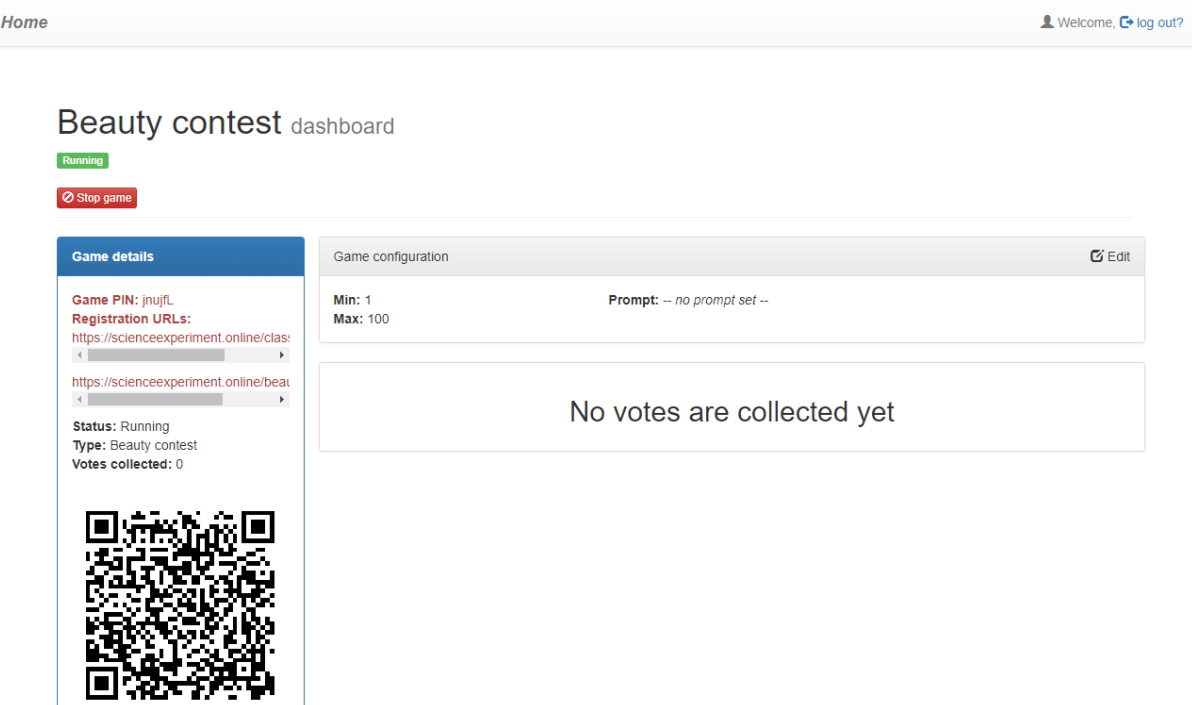

#### **Game details: (Left blue panel)**

Here you can see some info about the game and the Game PIN. This PIN is the key to register to the game; it should be shared with the players of the game.

In addition, two URLs and a QR code are shown there too that can be used to access the game directly without entering the PIN code.

There is also information about the number of votes collected and about the Status of the Game, which can be "Running" or "Closed".

When the game is closed, information about the average of votes is also shown, and the Minimum and maximum votes are also displayed.

#### **Game configuration: (centre grey panel):**

Here you can edit the game configuration, as for the beauty contest, this is the min and max allowed votes, along with a prompt, which is the message that will be displayed to the participants.

Above the blue panel there is a button to stop the game, once you click it, the game will not allow further registrations nor votes, and will change its status to "closed". Then the winner of the game will see a message in his/her screen after refreshing the page.

On the top right corner, there is a link to log out. As game administrator, you log in into the dashboard [here](https://scienceexperiment.online/classroom/game/dashboard.php) using your game PIN and the password you set before.

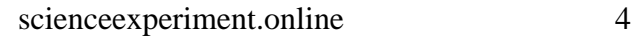

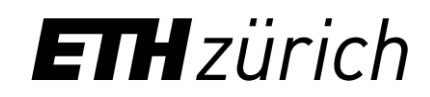

# <span id="page-4-0"></span>Playing a Beauty Contest game

The subjects could enter the game in several different ways:

- by scanning the QR code provided on the Game details panel
- by entering in a browser the URL provided on the Game details panel
- by entering the game's PIN code in [scienceexperiment.online/classroom:](https://scienceexperiment.online/classroom/)

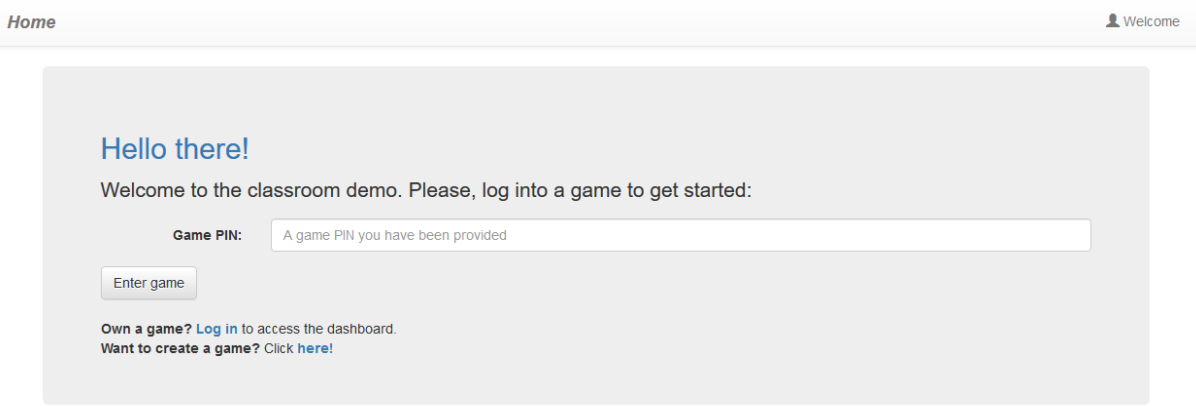

Once the subjects enter, they will be redirected to a new page where they can place their vote. Any prompt set earlier in the game's configuration panel will be shown now.

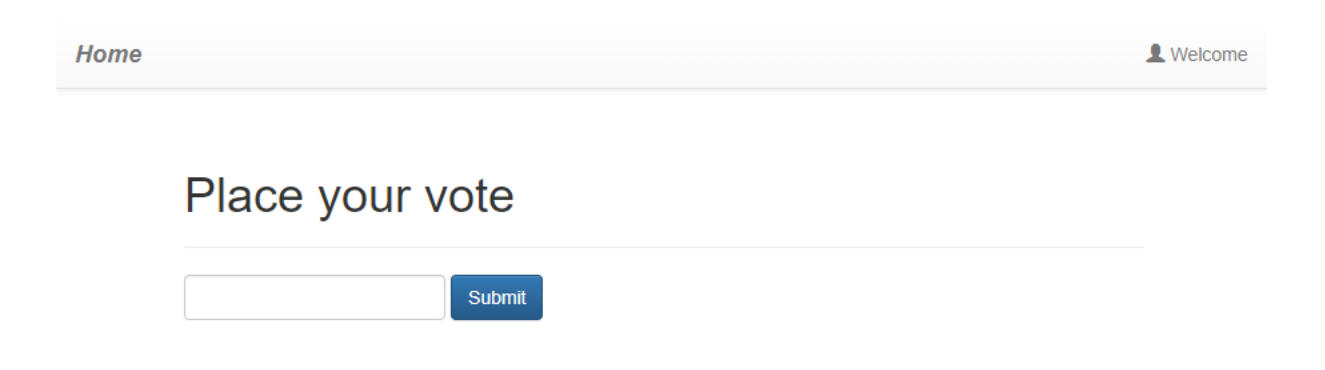

Once the vote is placed, a page will be displayed to let players know that they have to wait until the end of the game in order to get to know the results

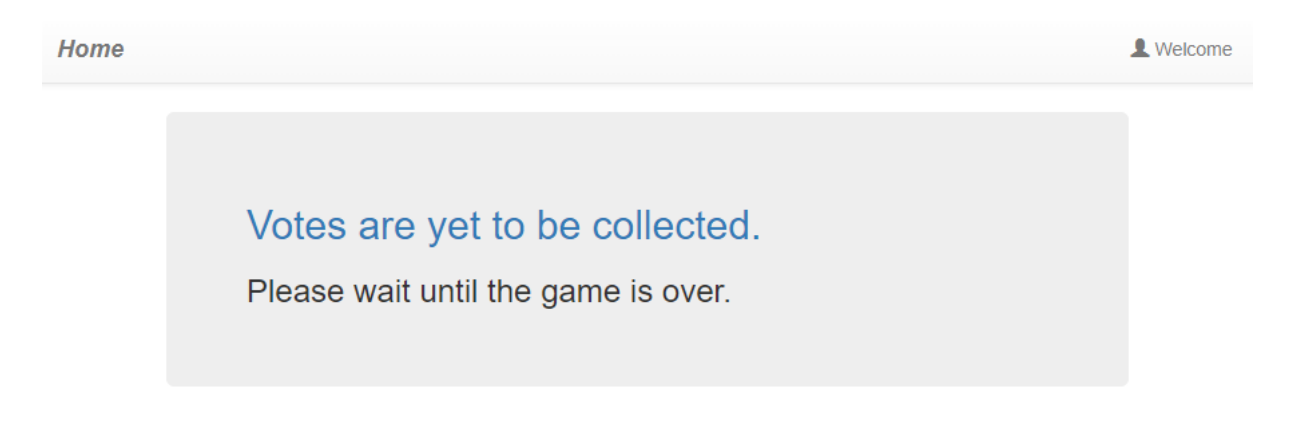

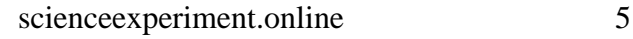

When the game is finished, the players can refresh their browsers and they will be notified of their results:

#### The winner(s) as follows:

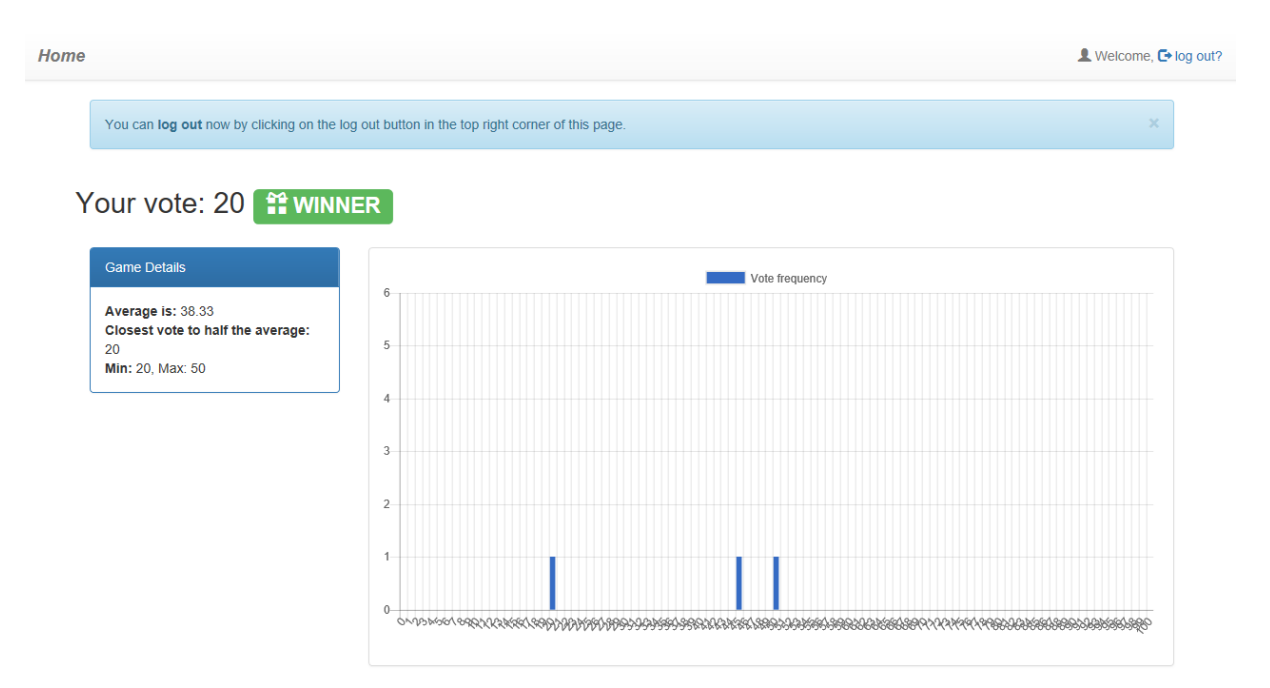

#### And the rest of participants as below:

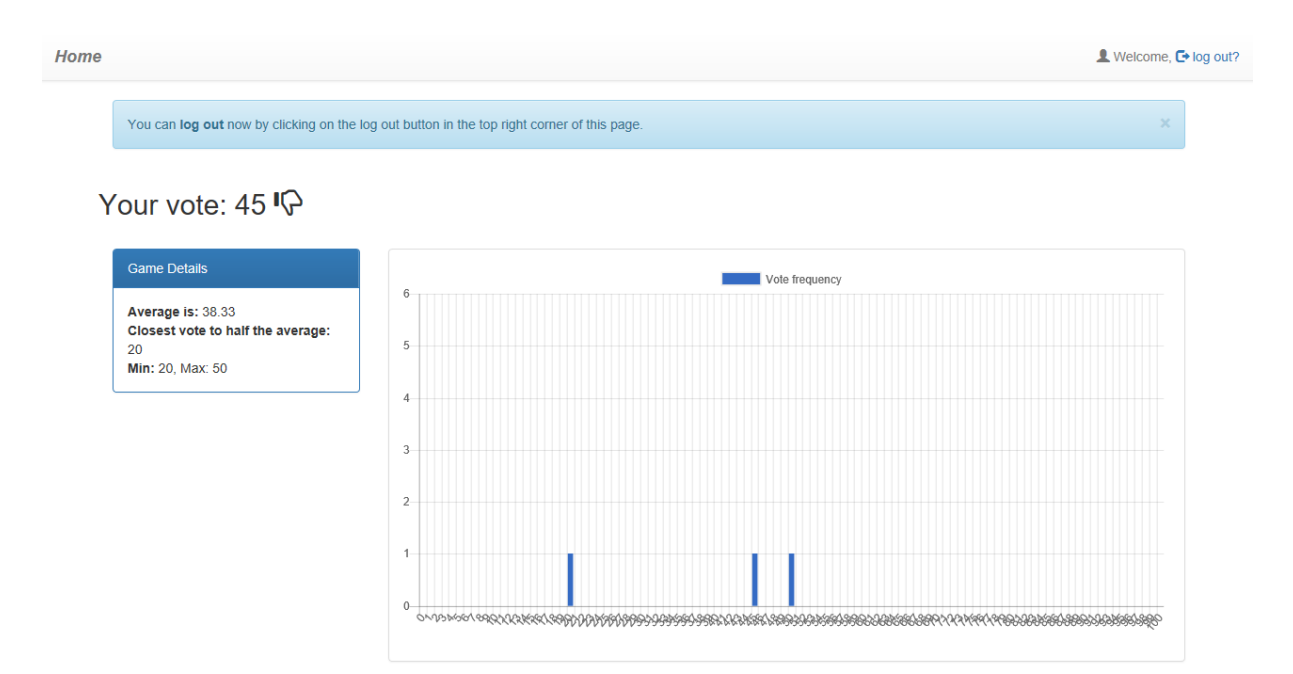

On the administration side of the game, all the information is available as well:

Home

# **Beauty contest dashboard**

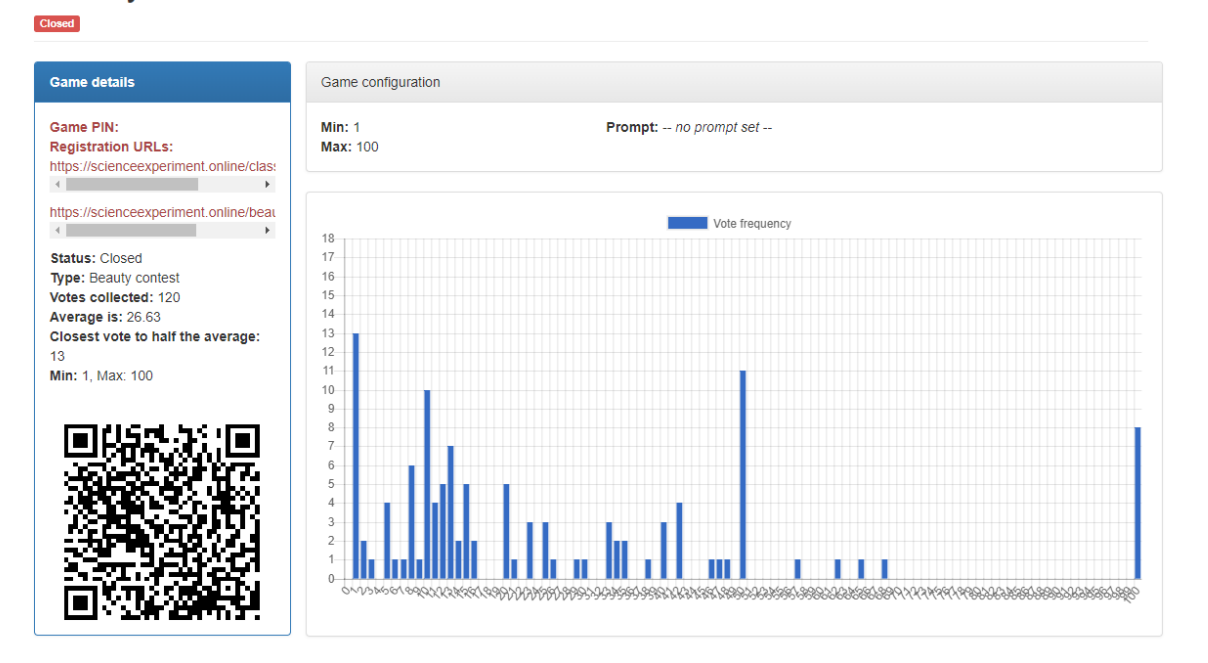

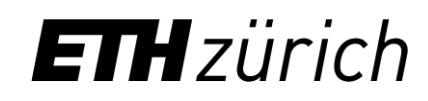

<u>■</u> Welcome, *C*+ log out?

# <span id="page-7-0"></span>2. The Voluntary Contributions Game

The voluntary contributions is a game in which each player has a number of coins that can voluntarily and secretly place in a common pot together with other players' contributions. The number of coins in the common pot is then multiplied by a certain factor (greater than one and less than the number of players) and the common earnings are evenly divided among players. Each player also keeps the coins that he did not contribute, and the winner of the game is the player that earns the most coins by adding his share of the common earnings and those coins he did not play.

#### <span id="page-7-1"></span>Creating a Voluntary Contribution Game

- 1. Go to [scienceexperiment.online/classroom](https://scienceexperiment.online/classroom/)
- 2. Look for the text at the bottom that says: "**Want to create a game?** Click [here!](https://scienceexperiment.online/classroom/new.php)" and click there.

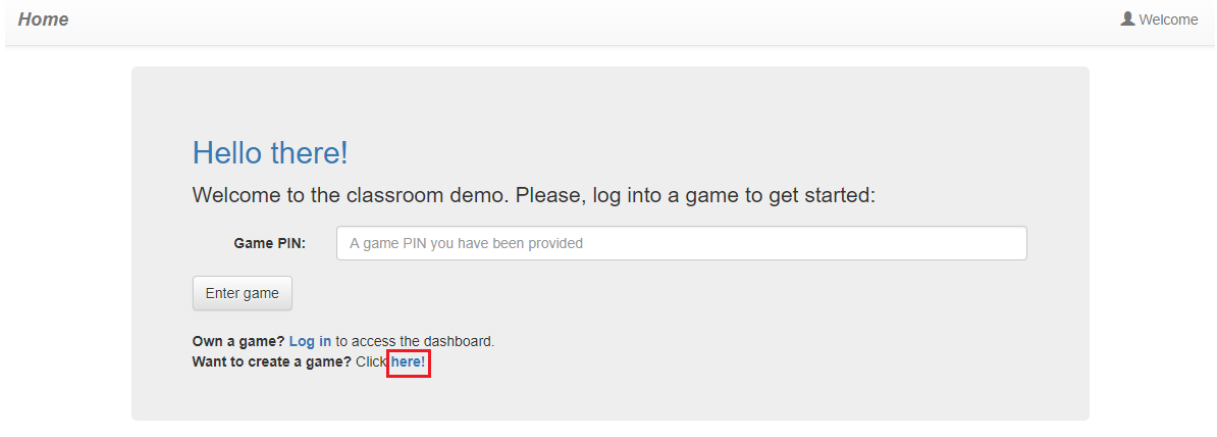

- 3. Configure the game
	- 1. Select type "Voluntary Contributions"
	- 2. Enter email address (required but for the moment not relevant, you can put any address here)
	- 3. Set a password. Important. (This will allow you to log into the game dashboard)
	- 4. Click on "Create game", it will then redirect you to the game dashboard

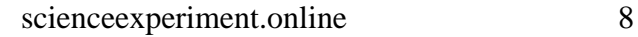

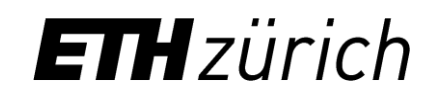

**1** Welcome

# Create new game

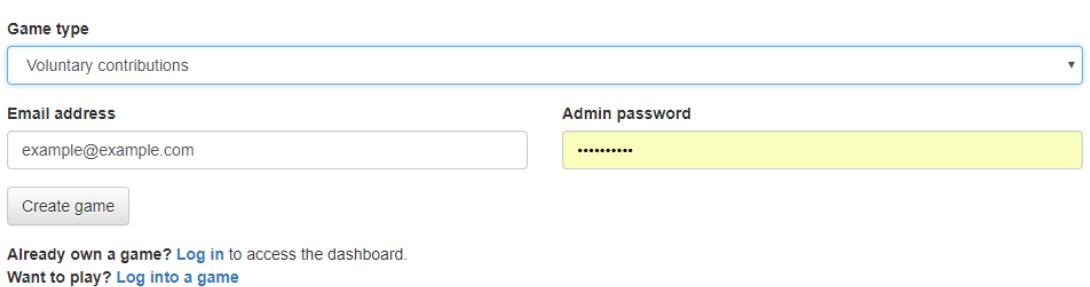

After this, you will be redirected to the dashboard of the game, where you can also control every aspect of the game.

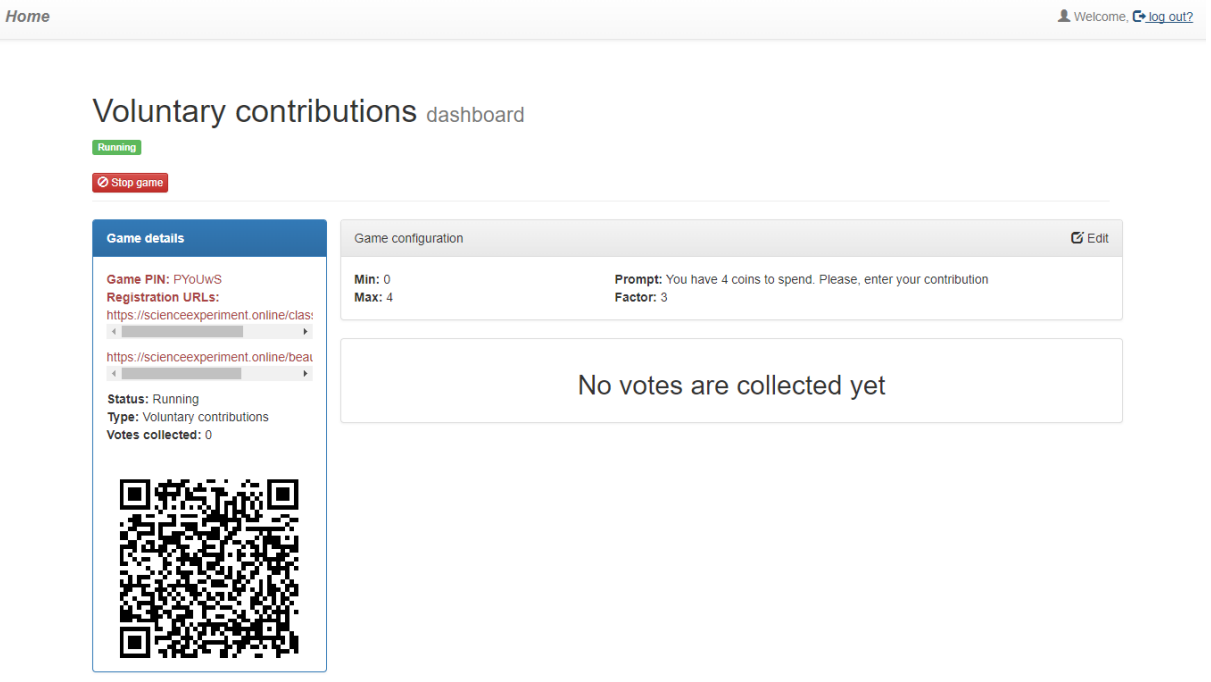

#### **Game details: (Left blue panel)**

Here you can see some info about the game and the Game PIN. This PIN is the key to register to the game; it should be shared with the players of the game.

In addition, two URLs and a QR code are shown there too that can be used to access the game directly without entering the PIN code.

There is also information about the number of votes collected and about the Status of the Game, which can be "Running" or "Closed".

When the game is closed, information about number of votes and contributions is shown.

scienceexperiment.online 9

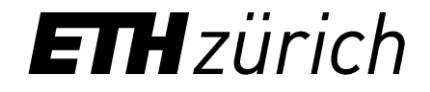

#### **Game configuration: (centre grey panel):**

Here you can edit the game configuration, as for the voluntary contributions, this is the minimum and maximum number of coins, and the multiplying factor of the common pot, along with a prompt, which is the message that will be displayed to the participants.

Above the blue panel there is a button to stop the game, once you click it, the game will not allow further registrations nor votes, and will change its status to "closed".

On the top right corner, there is a link to log out.

As game administrator, you log in into the dashboard [here](https://scienceexperiment.online/classroom/game/dashboard.php) using your game PIN and the password you set before.

#### <span id="page-9-0"></span>Playing the Voluntary Contribution Game

The subjects could enter the game in several different ways:

- by scanning the QR code provided on the Game details panel
- by entering in a browser the URL provided on the Game details panel
- by entering the game's PIN code in [scienceexperiment.online/classroom:](https://scienceexperiment.online/classroom/)

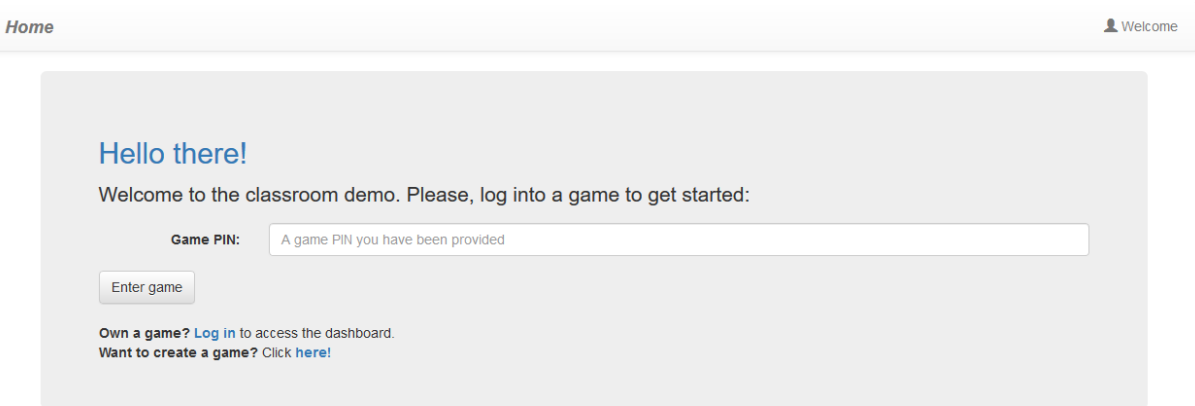

Once the subjects enter, they will be redirected to a new page where they can place their bet. Any prompt set earlier in the game's configuration panel will be shown now.

You have 4 coins to spend. Please, enter your contribution

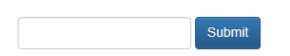

Home

**1** Welcome

Once the contribution is placed, a page will be displayed to let players know that they have to wait until the end of the game in order to get to know the results

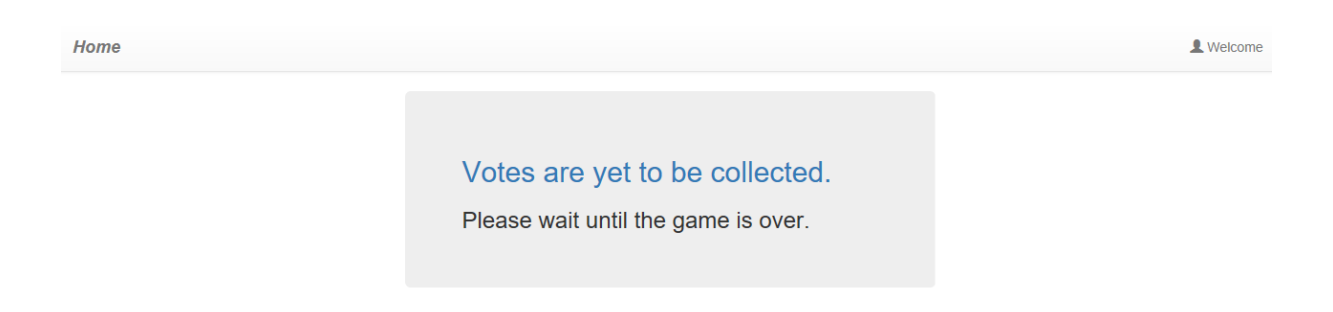

When the game is finished, the players can refresh their browsers and they will be notified of their results:

The winner(s) as follows:

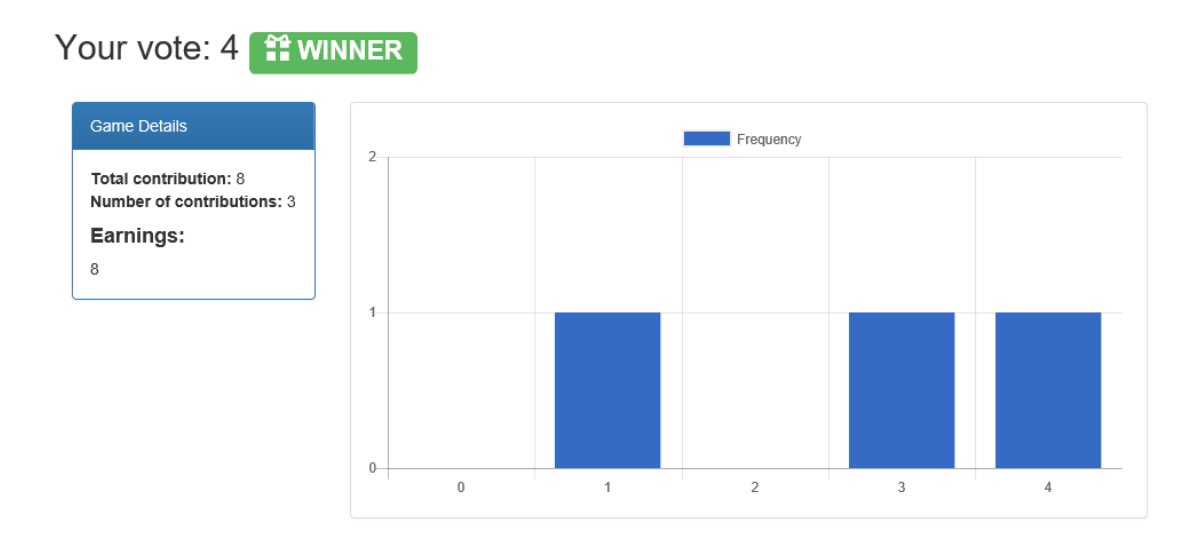

#### And the rest of players as below:

Your vote: 3 IC

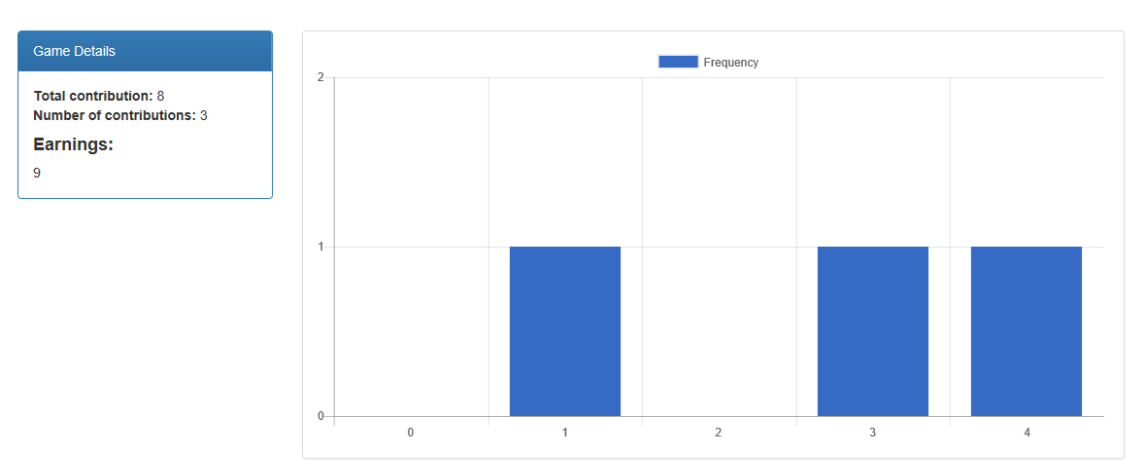

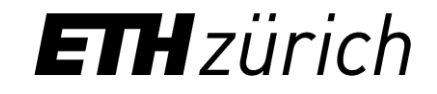

On the administration side of the game, all the information is available as well:

Home

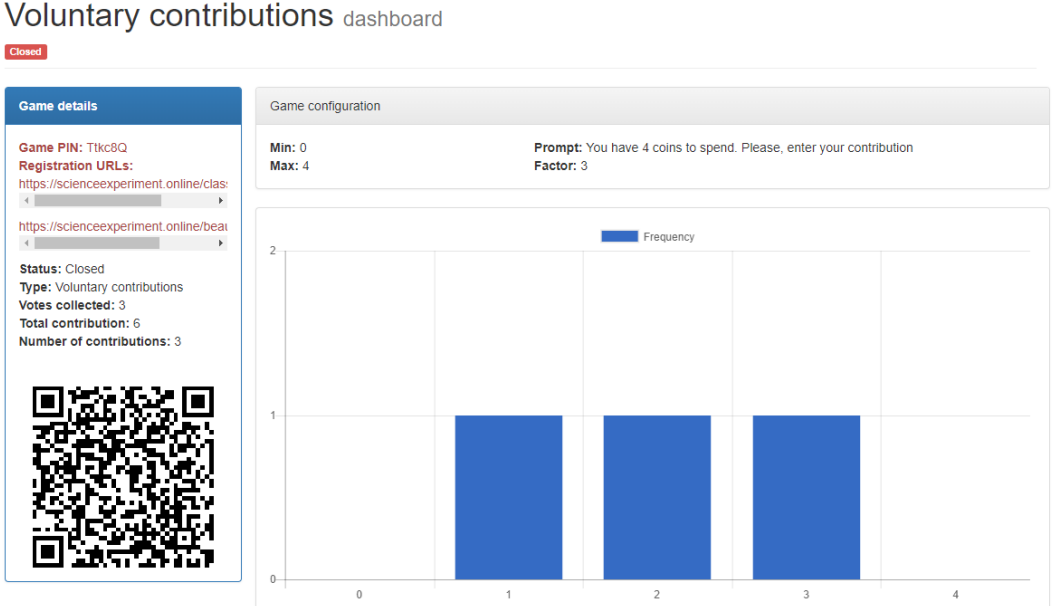

#### **Voluntary contributions dashboard**

scienceexperiment.online 12

<u>L</u> Welcome, **□** log out?

## <span id="page-12-0"></span>3. The Second Price Auction Game

The Second Price Auction Game is a game in which certain good is being auctioned and several players are secretly bidding for it. Players send their bids individually and the player who sends the highest bid is the winner of the auction, although he will not pay the price on his bid, but the price of the second highest bid, for the good in auction.

#### <span id="page-12-1"></span>Creating a Second Price Auction Game

- 1. Go to [scienceexperiment.online/classroom](https://scienceexperiment.online/classroom/)
- 2. Look for the text at the bottom that says: "**Want to create a game?** Click [here!](https://scienceexperiment.online/classroom/new.php)" and click there.

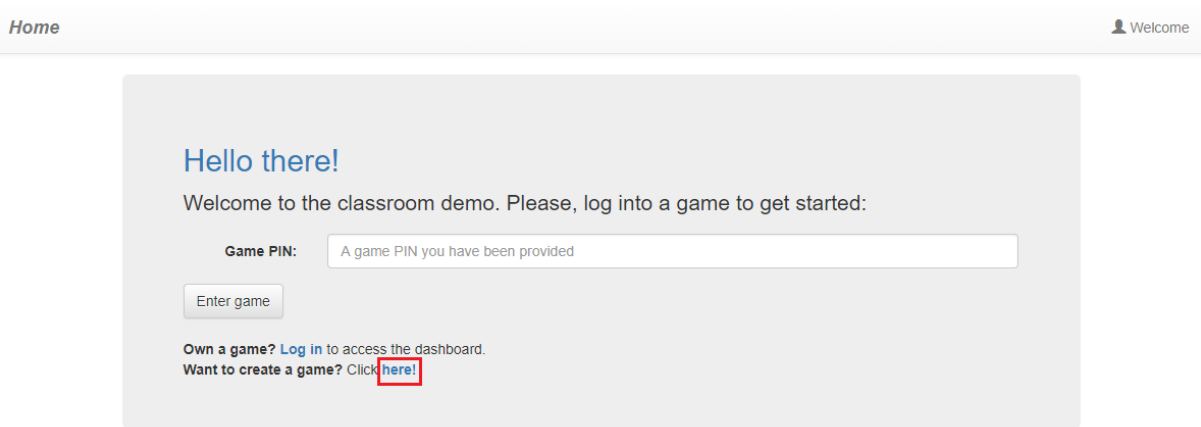

- 3. Configure the game
	- 1. Select type "Second Price Auction"
	- 2. Enter email address (required but for the moment not relevant, you can put any address here)
	- 3. Set a password. Important. (This will allow you to log into the game dashboard)
	- 4. Click on "Create game", it will then redirect you to the game dashboard

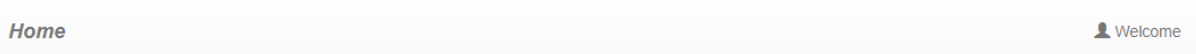

### Create new game

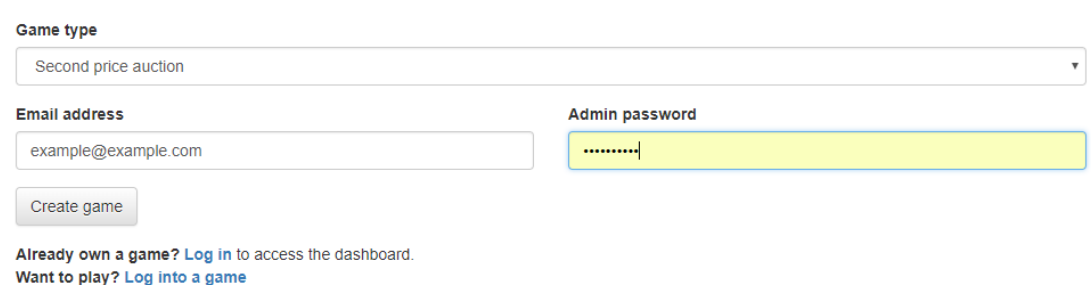

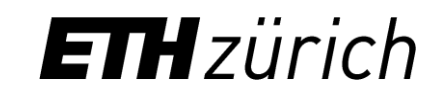

After this, you will be redirected to the dashboard of the game, where you can also control every aspect of the game.

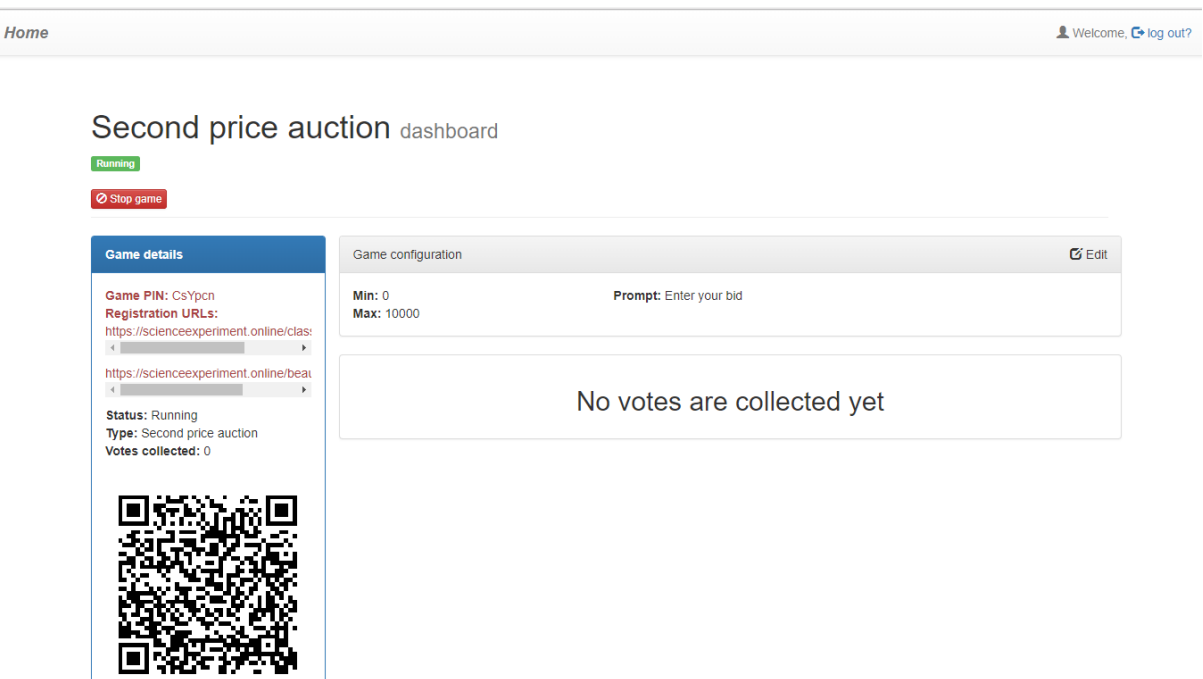

#### **Game details: (Left blue panel)**

Here you can see some info about the game and the Game PIN. This PIN is the key to register to the game; it should be shared with the players of the game.

In addition, two URLs and a QR code are shown there too that can be used to access the game directly without entering the PIN code.

There is also information about the number of votes collected and about the Status of the Game, which can be "Running" or "Closed".

When the game is closed, information about number of votes and bids is shown, together with the highest bid and the second highest bid.

#### **Game configuration: (centre grey panel):**

Here you can edit the game configuration, as for the second price auction, this is the minimum and maximum numbers for the bids, along with a prompt, which is the message that will be displayed to the participants.

Above the blue panel there is a button to stop the game, once you click it, the game will not allow further registrations nor votes, and will change its status to "closed".

On the top right corner, there is a link to log out.

scienceexperiment.online 14

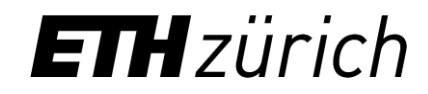

As game administrator, you log in into the dashboard [here](https://scienceexperiment.online/classroom/game/dashboard.php) using your game PIN and the password you set before.

#### <span id="page-14-0"></span>Playing the Second Price Auction Game

The subjects could enter the game in several different ways:

- by scanning the QR code provided on the Game details panel
- by entering in a browser the URL provided on the Game details panel
- by entering the game's PIN code in <u>scienceexperiment.online/classroom</u>:

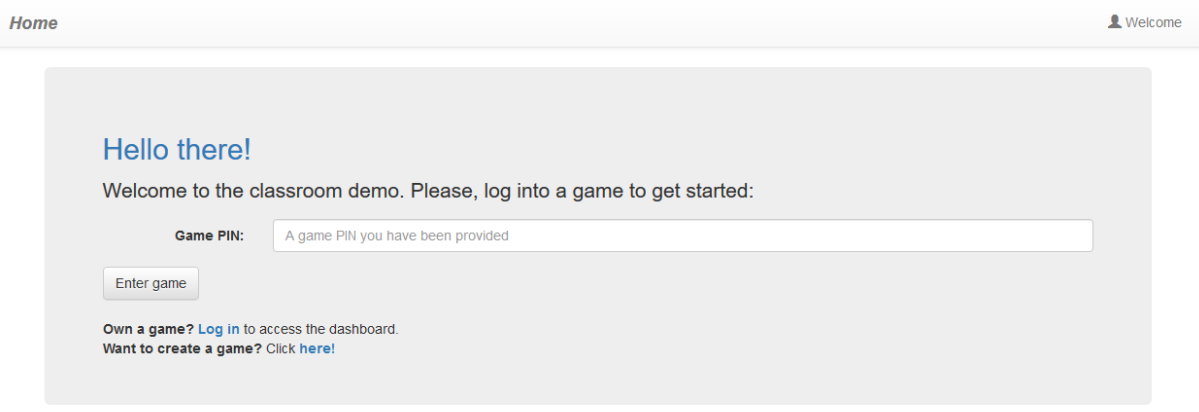

Once the subjects enter, they will be redirected to a new page where they can place their bid. Any prompt set earlier in the game's configuration panel will be shown now.

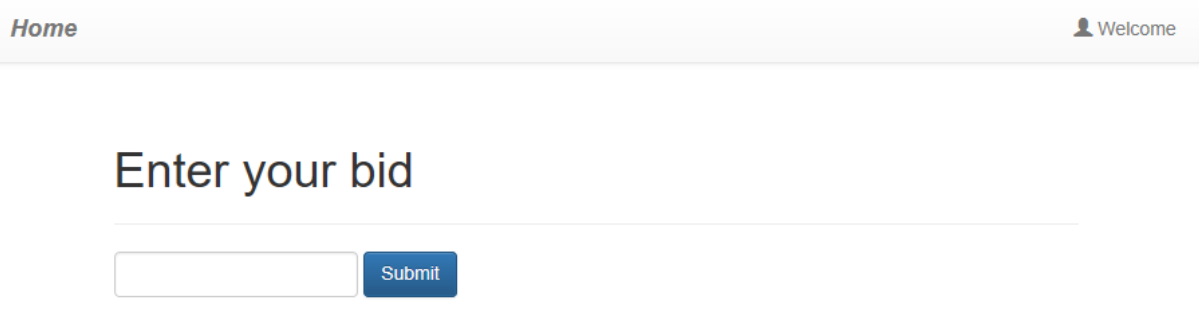

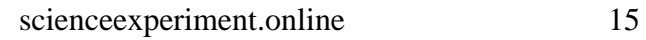

Once the bid is placed, a page will be displayed to let players know that they have to wait until the end of the game in order to get to know the results

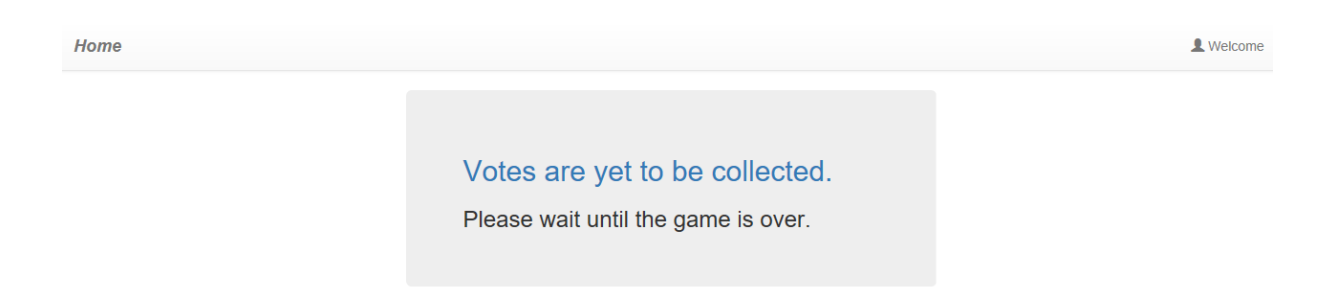

When the game is finished, the players can refresh their browsers and they will be notified of their results:

#### The winner(s) as follows:

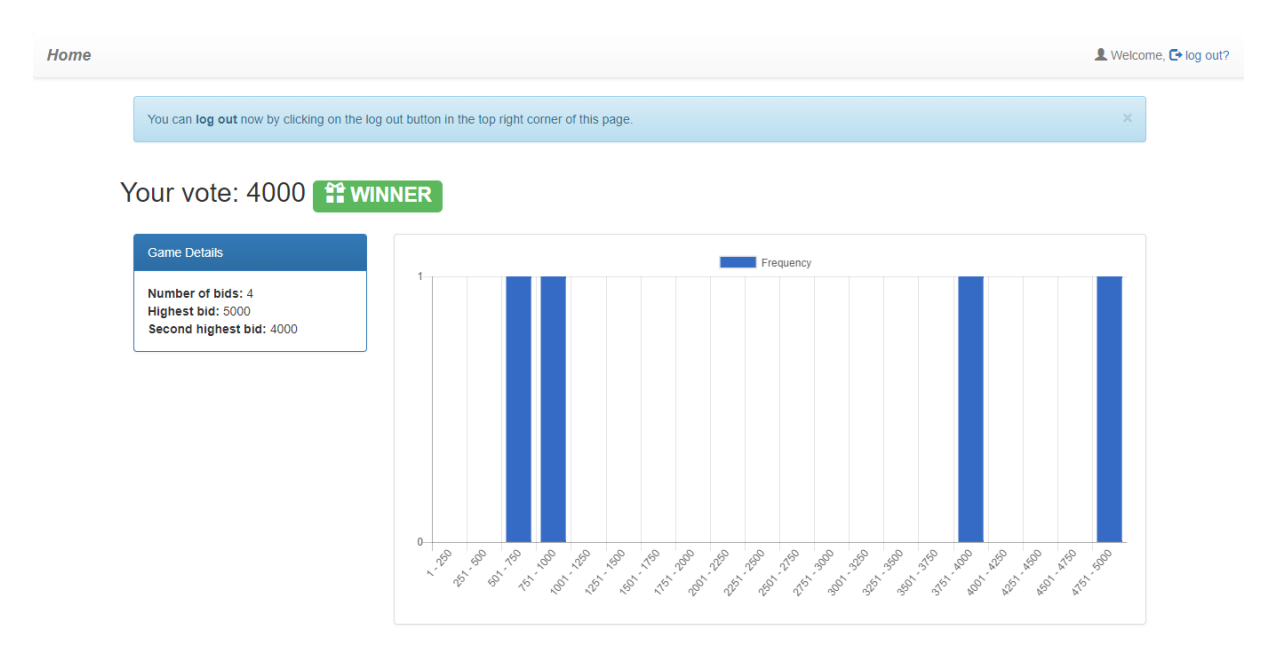

#### And the rest of the players as below:

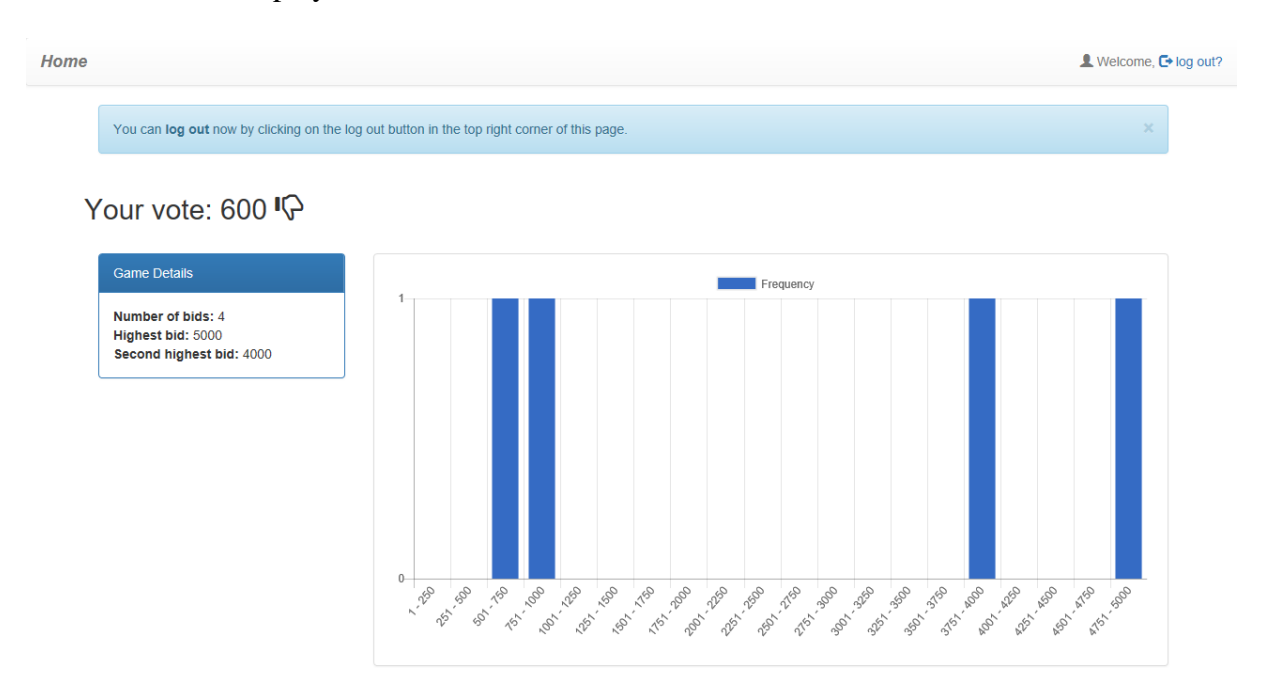

On the administration side of the game, all the information is available as well:

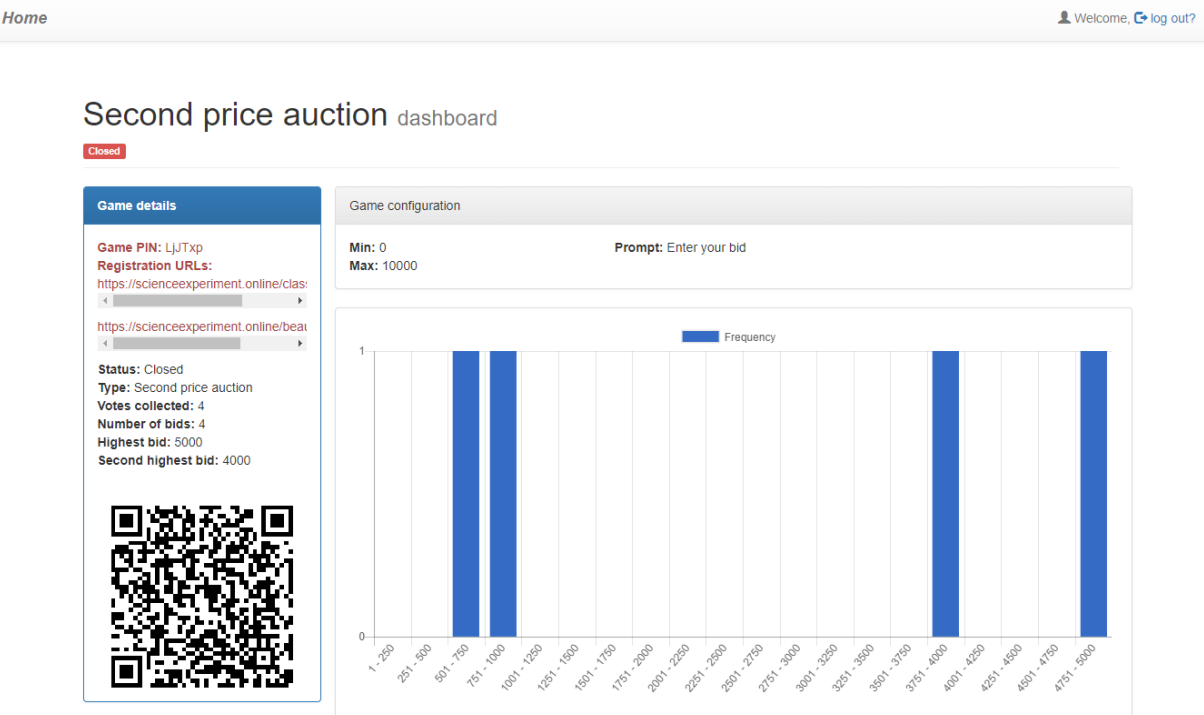